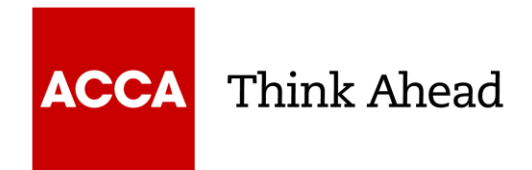

# ACCA REGISTRATION INFORMATION PACK

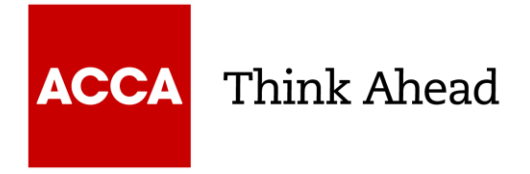

## **How to register?**

# Go to [www.accaglobal.com](http://www.accaglobal.com/) and click apply now

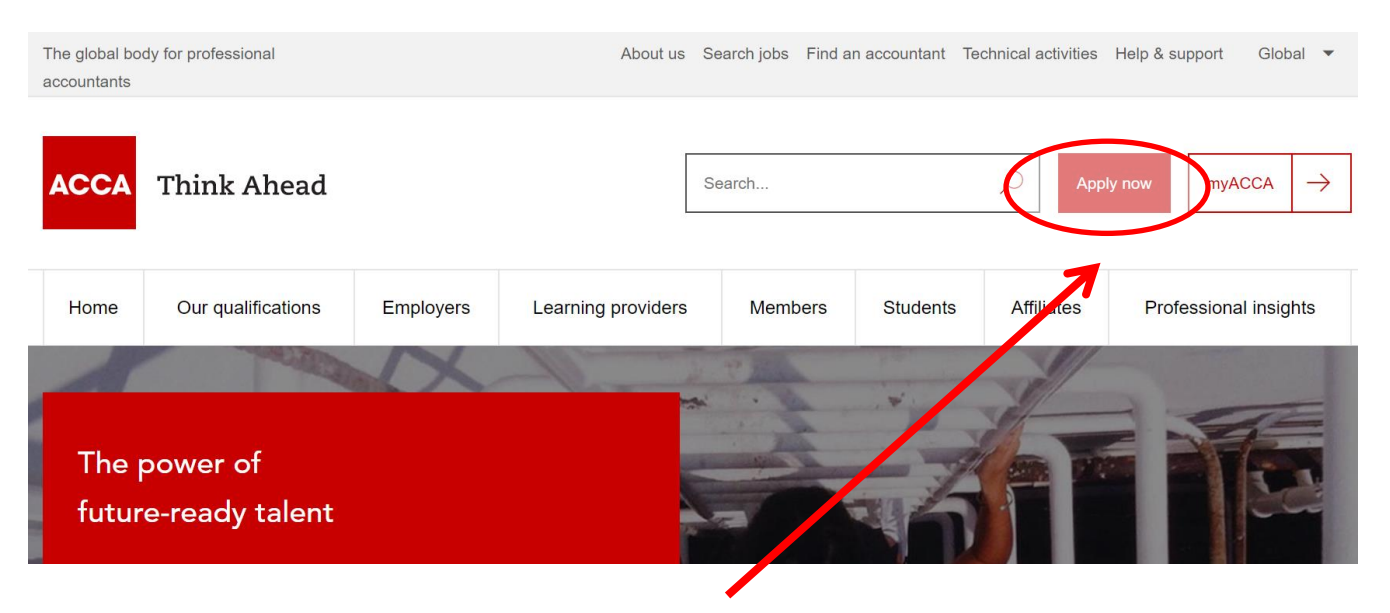

Click 'apply now'

**ACCA** Think Ahead

The global body for professional accountants

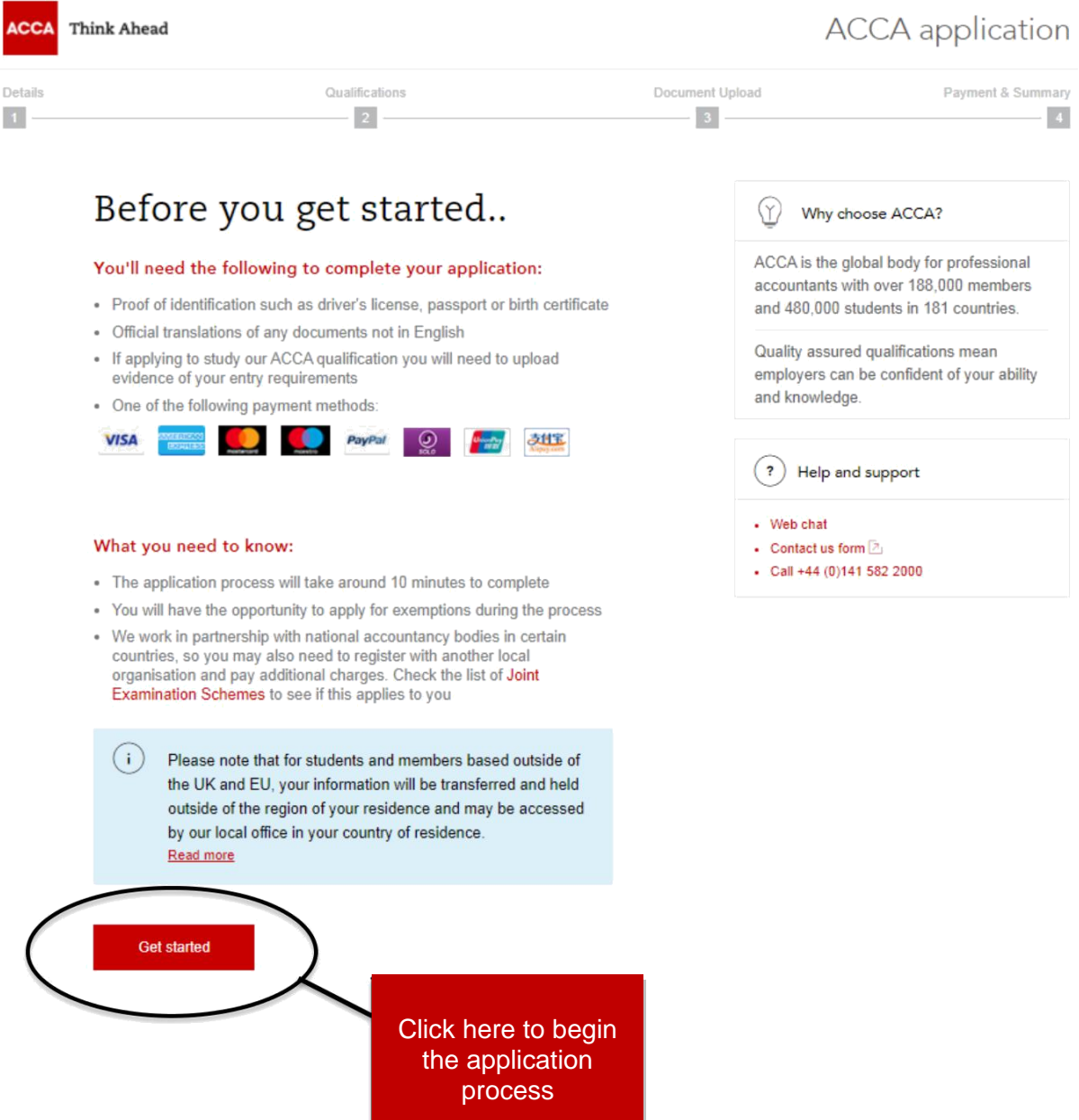

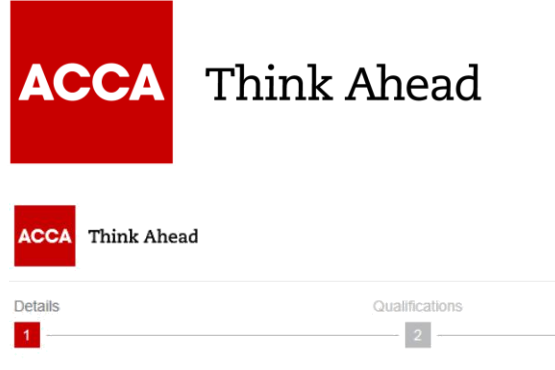

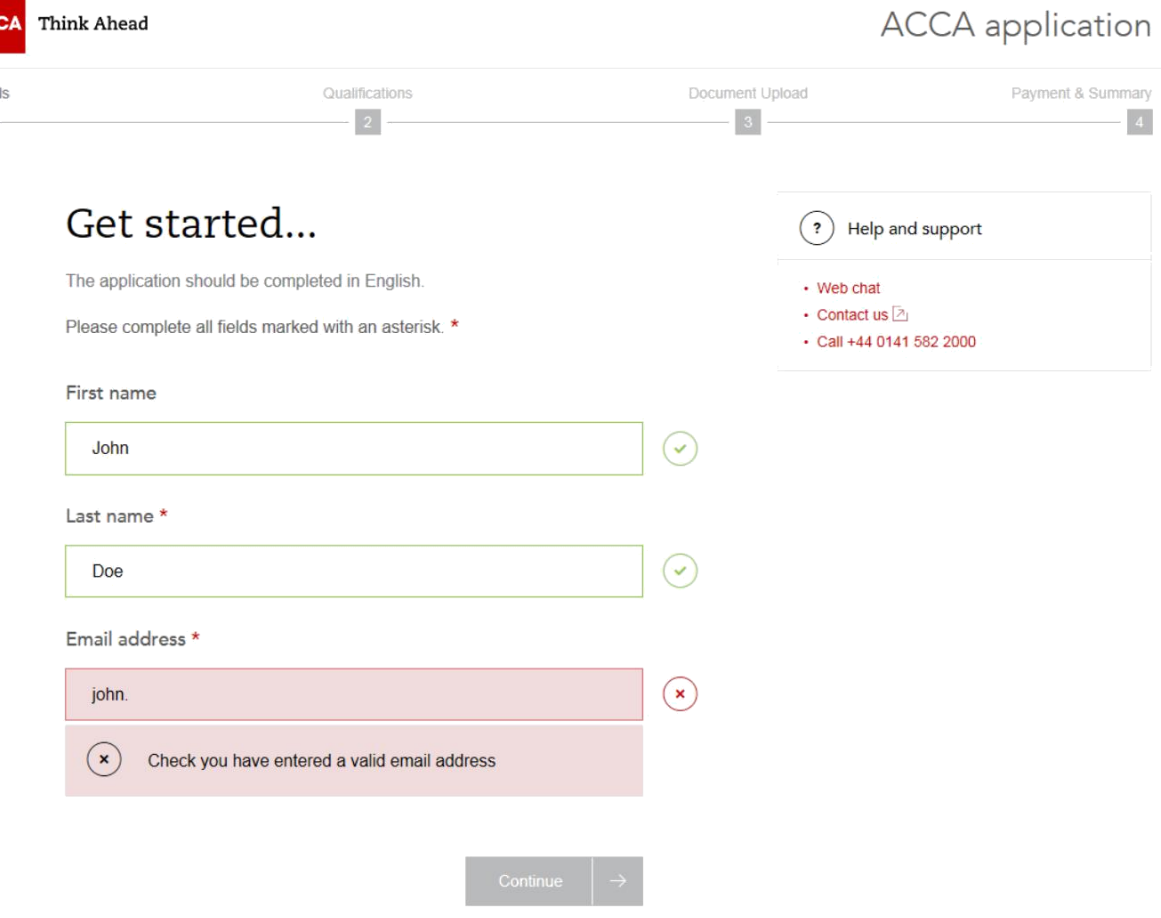

Information will be validated and if the information is incorrect you the text box will be highlighted red and a cross will appear as shown above

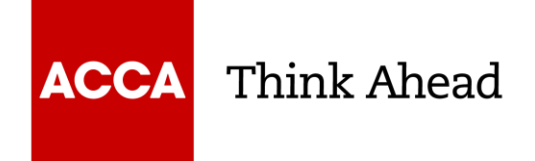

# Your details...

What is your gender \*

 $\bigcirc$  Female

 $\bigcirc$  Male

Date of birth \*

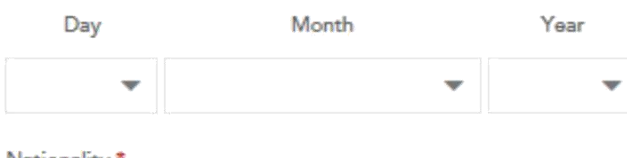

Nationality<sup>®</sup>

Please select

# Address information

Country of residence \*

Please select

Postcode/Zip code

Address 1 \*

Address<sub>2</sub>

Town/City\*

Phone (mobile preferred)\*

88 +44 - 7400 123456

(i) We may use your personal data (collected on this form or during your relationship with us) for the purposes of membership, student membership and exam administration, Read more

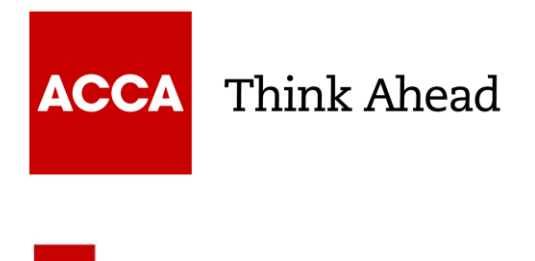

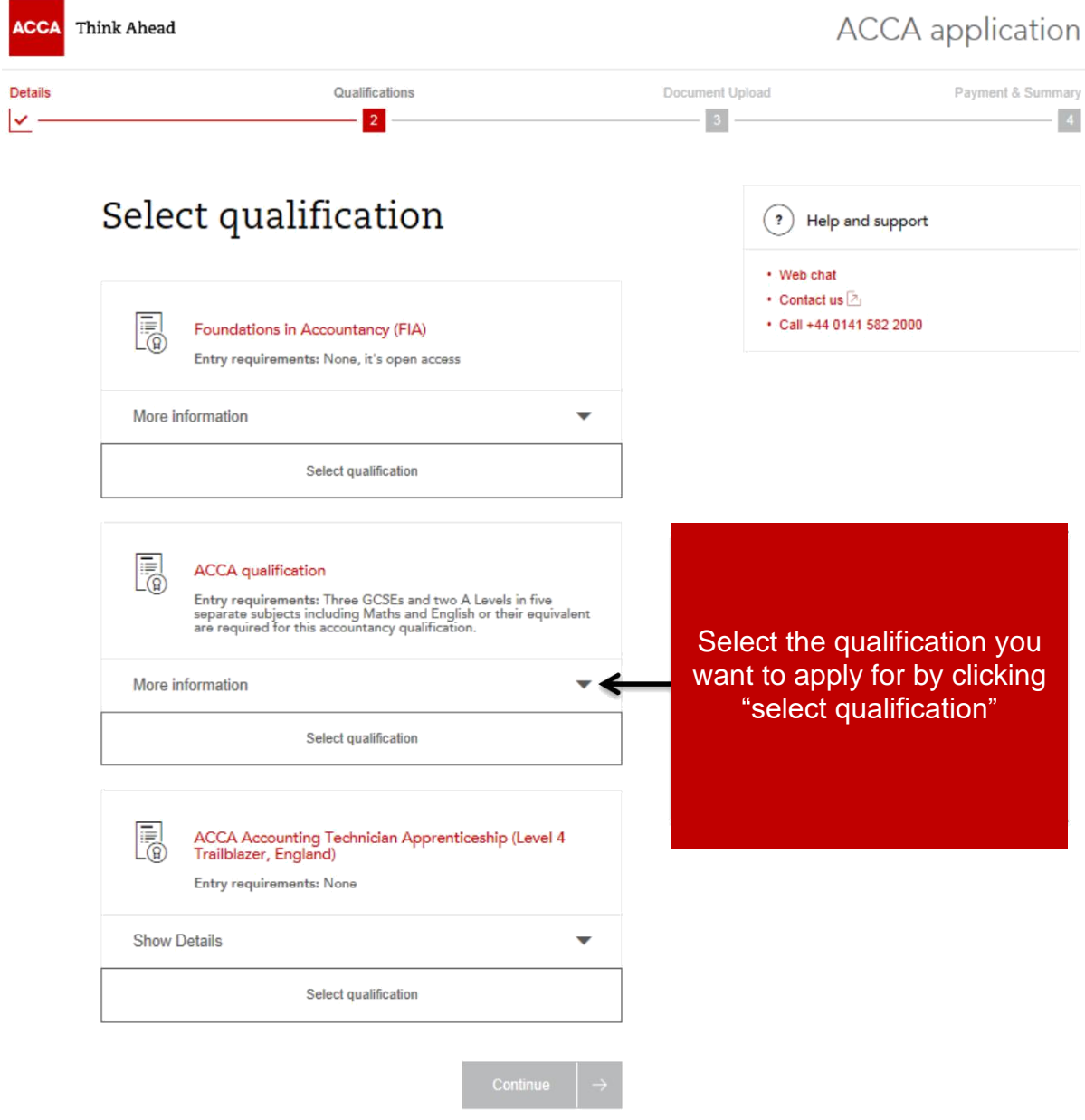

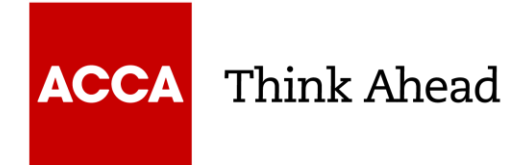

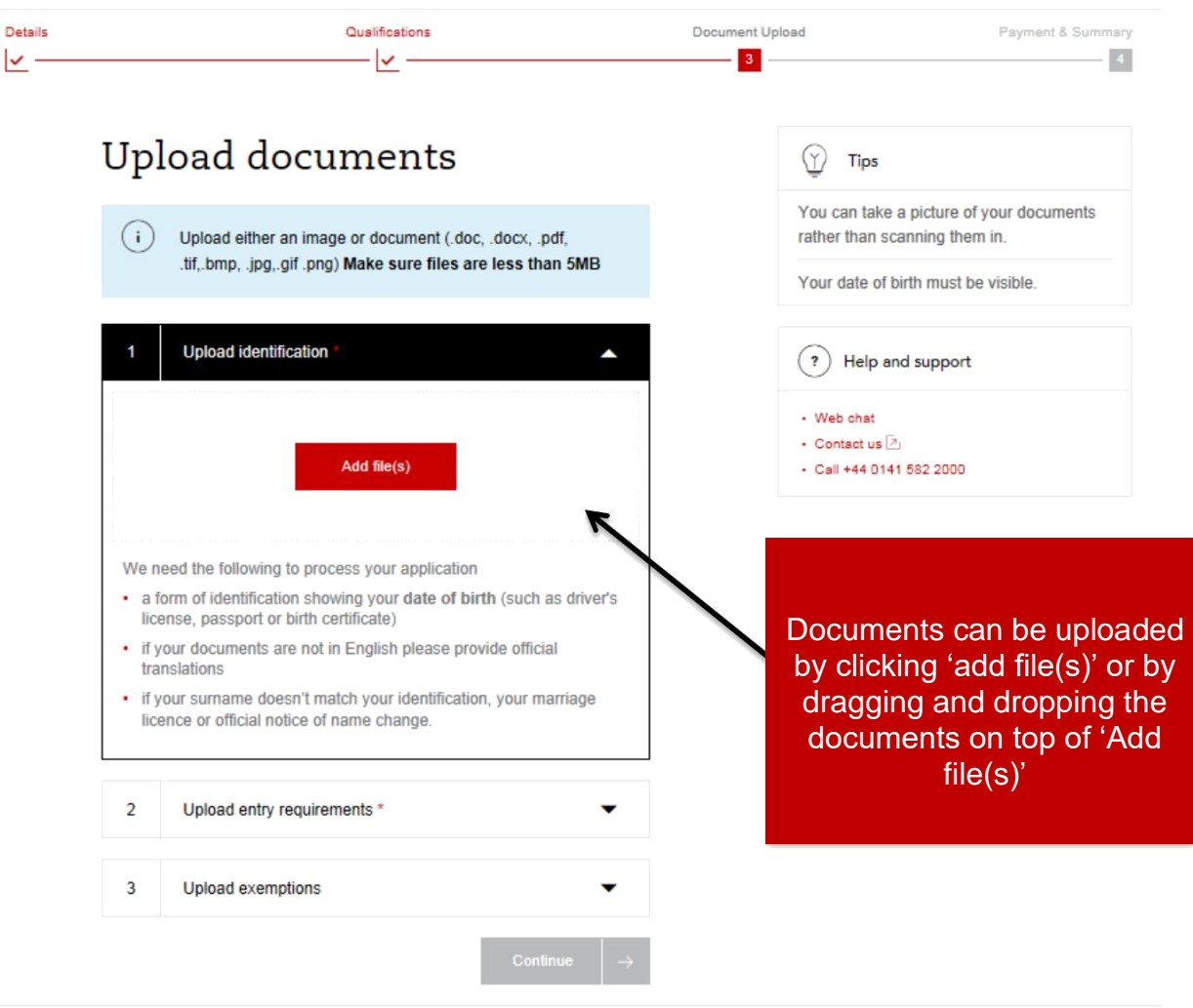

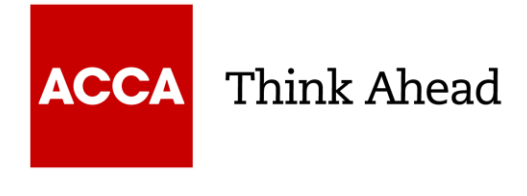

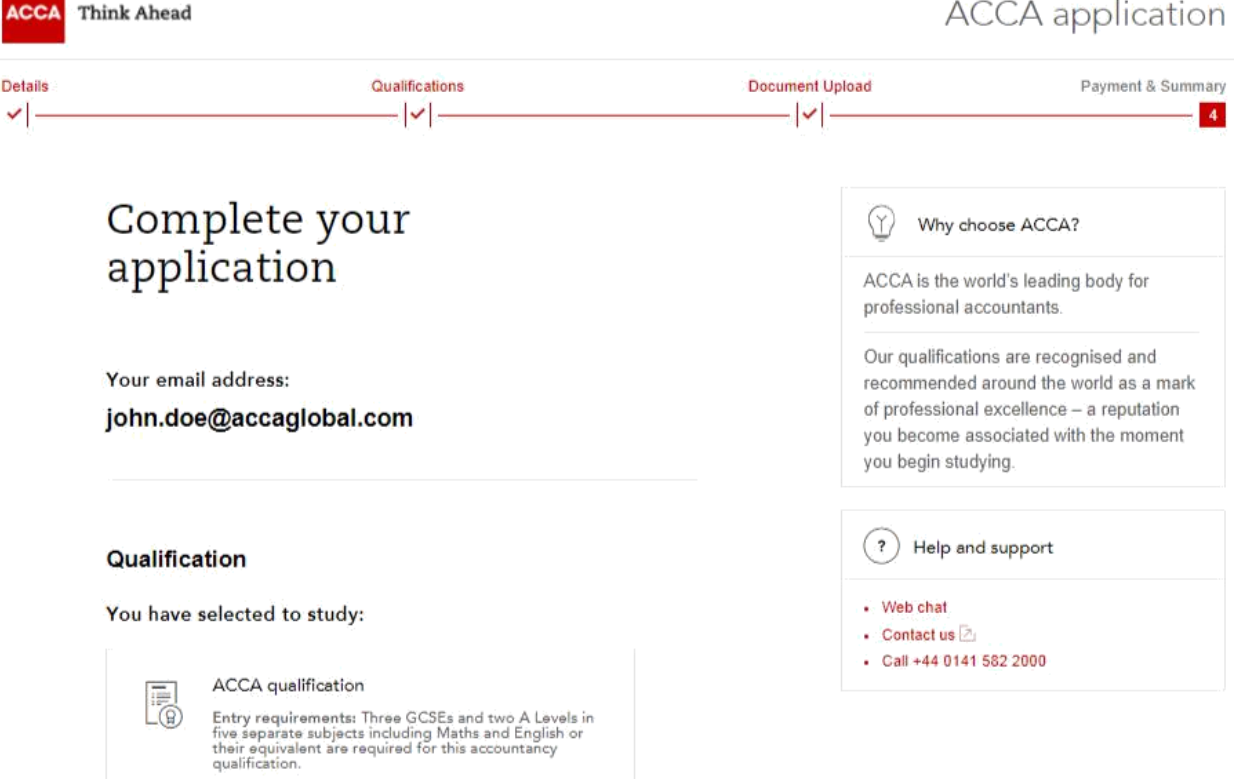

#### Registration code

If your employer or education provider has provided you with a registration<br>code, please enter it in the field below. You may only apply one registration<br>code per application.

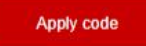

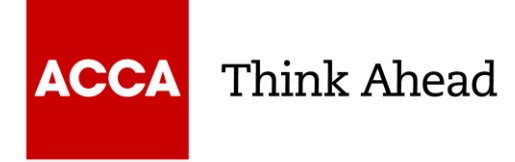

#### **Registration** code

If your employer or education provider has provided you with a registration code, please enter it in the field below. You may only apply one registration code per application.

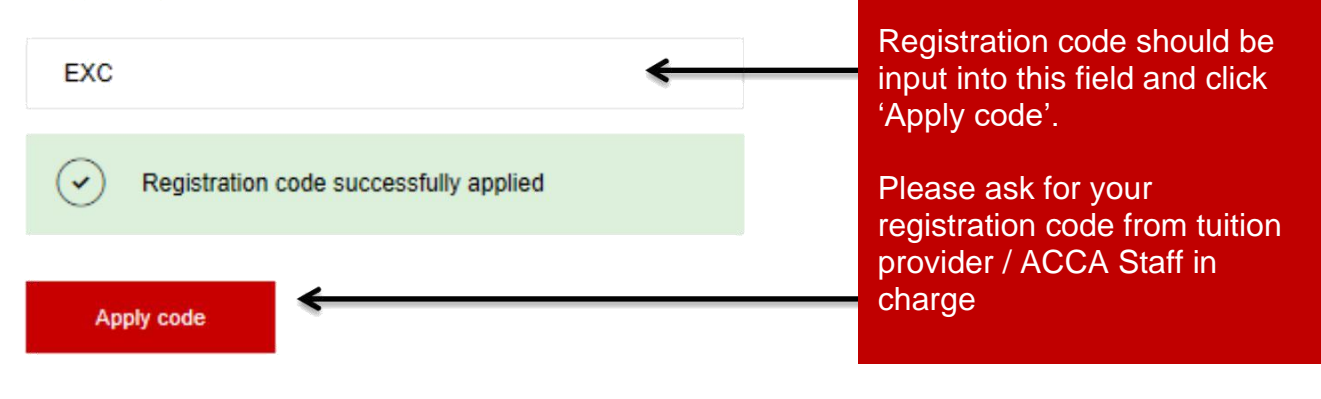

#### **Exchange Authorisation Form Upload**

Please upload an Exchange Authorisation Form to accompany your exchange code

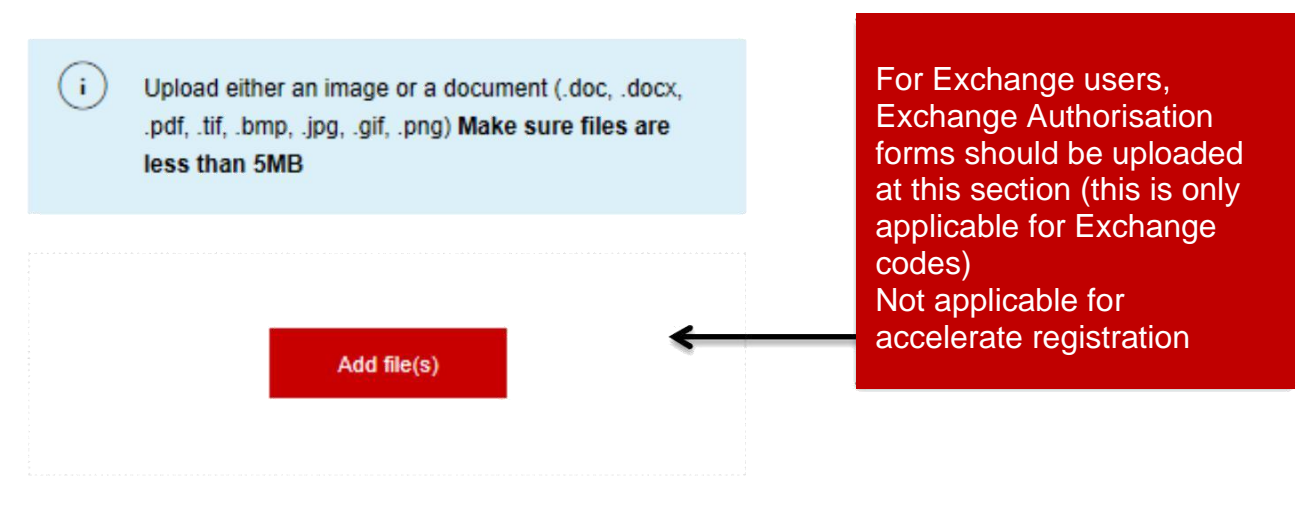

#### **Registration cost**

This is your charge to register with ACCA. You will be charged separately for qualification costs.

£79.00 registration fee

**Registration fee should** appear according to discount offering

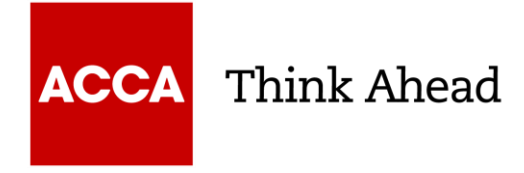

## **Registration cost**

This is your charge to register with ACCA. You will be charged separately for qualification costs.

#### £79.00 registration fee

## Terms & conditions / Bye-law 8

To complete your application, you must read and agree to our terms and conditions.

View terms and conditions / Bye-law 8

#### I have read and agree to the terms & conditions / Bye-law  $8 * \triangleleft$

Once you have read the Terms & conditions / Byelaw 8, by clicking here, the check box must be selected to proceed

ACCA would like to keep you informed of products and services from third party organisations that may be of interest, relevance or benefit to you in your professional capacity. All are strictly vetted and the mailing/email list is never given directly to the advertising party. All campaigns are carried out by ACCA or an ACCA approved agency.

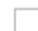

I wish to remain informed.

Submit and pay

Upon clicking 'Submit and pay' you will be redirected to the payment screen

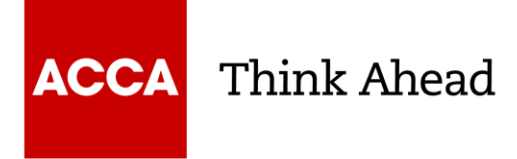

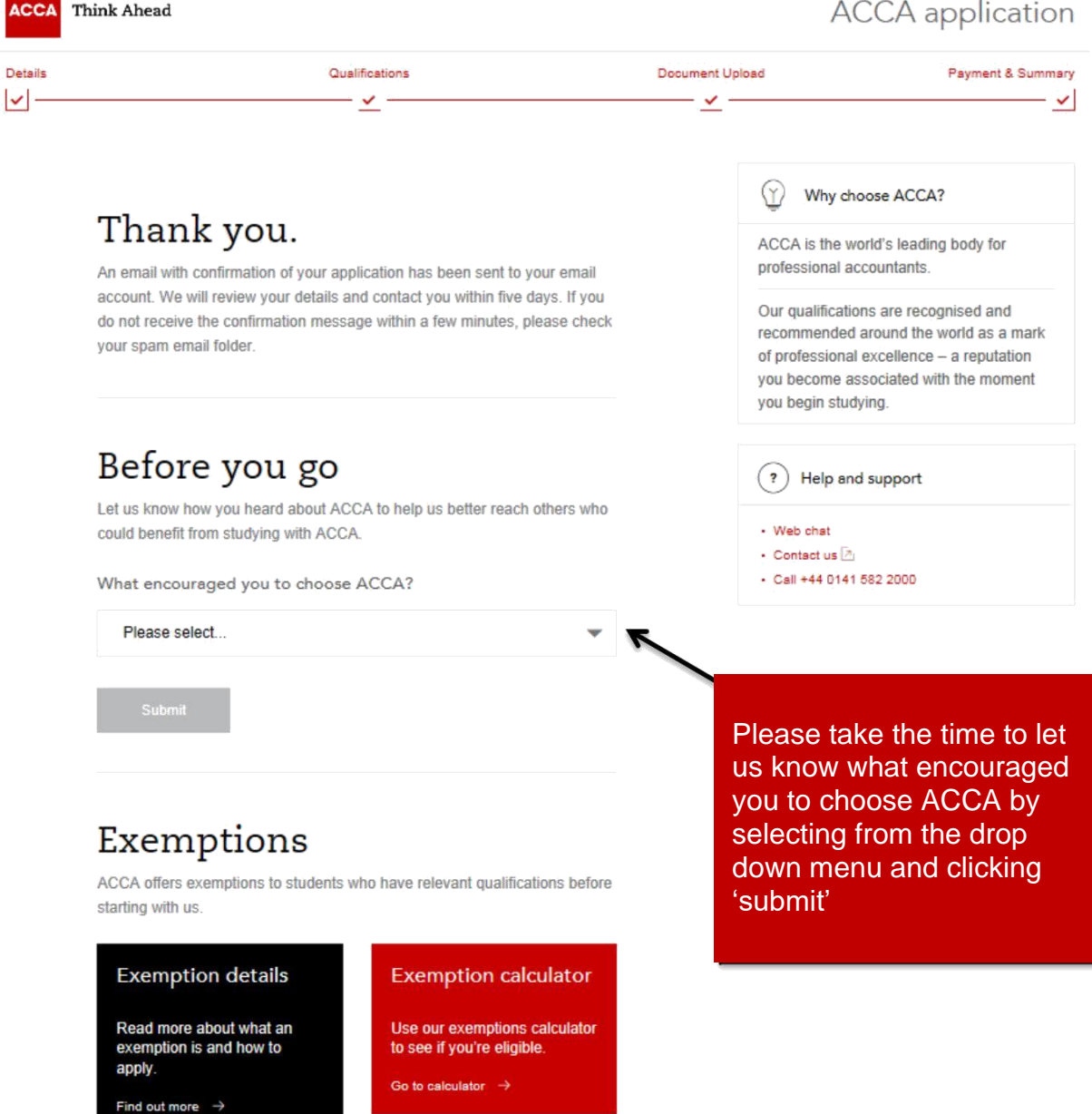

Following successful payment, you will receive and email confirmation that your application has been submitted for processing and this will contain your ACCA registration number

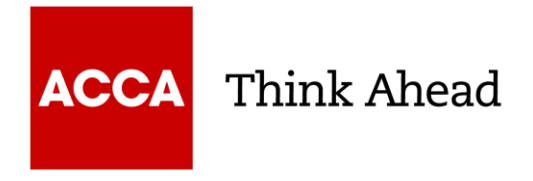

# **ACCA Exam**

Fees

[http://www.accaglobal.com/gb/en/qualifications/accountancy-career/fees/fees](http://www.accaglobal.com/gb/en/qualifications/accountancy-career/fees/fees-charges.html?countrycode=Malaysia)[charges.html?countrycode=Malaysia](http://www.accaglobal.com/gb/en/qualifications/accountancy-career/fees/fees-charges.html?countrycode=Malaysia)

How do I enter an exam?

The only way to enter for an exam is via your *[myACCA](https://login.iam.accaglobal.com/?goto=https://sso.accaglobal.com:443/pls/orasso/orasso.wwsso_app_admin.ls_login?site2pstoretoken%3Dv1.2~A5220E8E~6D4278CCEEABCBCD058110CBA0C3BD264613D2E446BCC9086AD5BB3631569C1976E5945FE714E7E78C9B567F887025D135BCF0CB2013159CF36CFC6DA95145A846A0063A17C156875FDD98B1726DE785C1429F3E3080CDA5E2DB9FD6778DC4DF4B6D9AD37FE9974F8E71427D6EEEDFC4658FE6505935B50CBAEE7C634C14A19B6C27D4550216FDFF82F27E780B1206576DC420D915C133E6C8A45DAA0D58BB45CBE375C50B2BCBB165144A61508211E9876CD86ED56EEB769A2F7D07A0807921&RequestID=132&MajorVersion=1&MinorVersion=0&ProviderID=https://sso.accaglobal.com:443/amagent&IssueInstant=2017-02-28T12:24:57Z)* account.

- · From the Navigation menu select Exam Entry.
- · New window will open Plan and Book Exams.
- · Click Book your exams now, highlighted in red.
- · The exam entry planner should now open, click Add an exam.
- · Choose your preferred location, first starting with your country and subsequently the location within your country.
- · The next available exam session will be automatically set. You can book exams at more than one session so please ensure that you have selected the correct exam session before adding your examinations.
- · Select an exam stream/variant, if applicable. The option Choose a version will be available to select below the exam name.
- · Choose your exam method (session CBE or paper based) and exam centre, before adding the exam to your plan. Please note that not all locations will offer a choice of exam method, and may only offer either a paper based of session CBE.
- · The fee for the exam will be displayed beside the exam method chosen, and will be reflective for the entry period.
- · If you have chosen a session CBE you will now be required to confirm availability which can be found to the right of your exam plan.
- · Click to accept the terms and conditions.
- · Proceed to Payment.
- · Make your payment.

Within 48 hours, you'll receive an email confirming the entry. This will confirm:

- · session(s) chosen
- · centre chosen
- · papers you've entered
- · stream / variant applicable.

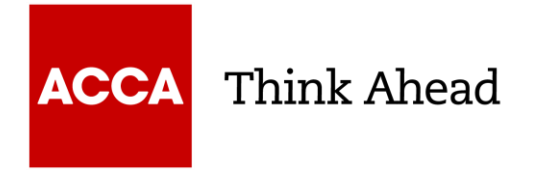

# **Tuition and study options**

For the ACCA Qualification, we strongly recommend that you study through an Approved Learning Partner. These partners are continually assessed by ACCA for the quality of their course delivery and analysis shows that students who study with one of our Approved Learning Partners perform much better in the exams. Whatever your personal circumstances, there are a variety of flexible face-to-face and online tuition options to suit you. Find out what study options are available via this link

<https://www.accaglobal.com/my/en/student/tuition-study-options.html>

# **Contact**

Email : [myinfo@accaglobal.com](mailto:myinfo@accaglobal.com)

Tel : +603 2289 0128